# Pelecard

- [Описание](#page-0-0)
	- [Сайт](#page-0-1)
	- [Тарифы](#page-0-2)
	- [Правовая форма](#page-0-3)
	- [Территория обслуживания](#page-0-4)
- [Подключение](#page-0-5)
	- [Регистрация в ПС](#page-0-6)
		- [Заявка в саппорт](#page-0-7)
			- [Создание тикета](#page-1-0)

## <span id="page-0-0"></span>Описание

Система для приема платежей на территории Израиля.

## <span id="page-0-1"></span>Сайт

<http://www.pelecard.com/>

## <span id="page-0-2"></span>Тарифы

<http://www.pelecard.com/homesites/PageGen.asp?page=19829>

## <span id="page-0-3"></span>Правовая форма

Юридические лица

## <span id="page-0-4"></span>Территория обслуживания

Израиль

## <span id="page-0-5"></span>Подключение

## <span id="page-0-6"></span>Регистрация в ПС

Для регистрации необходимо зайти на страницу <http://www.pelecard.com/homesites/PageGen.asp?page=19829>

#### И оставить заявку в форме:

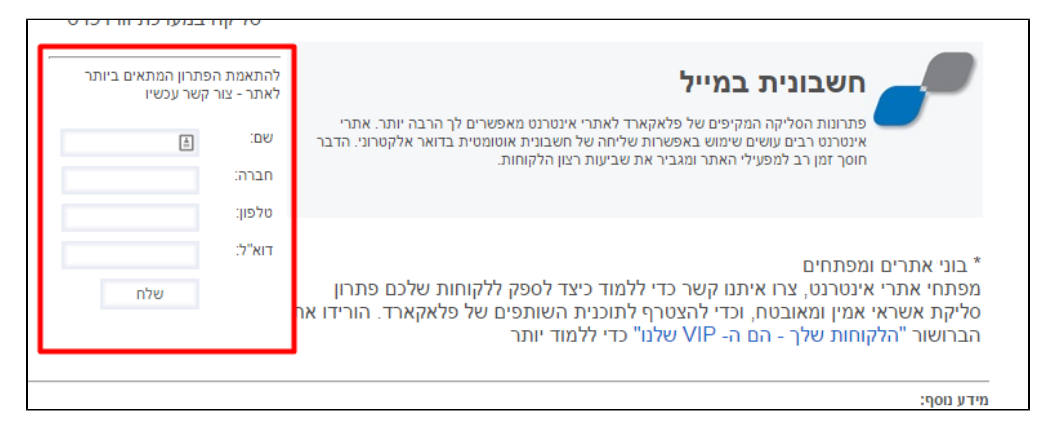

### <span id="page-0-7"></span>Заявка в саппорт

Необходимо написать тикет в [саппорт.](http://support.otcommerce.com/) В тикете укажите следующие данные:

1. Название Платежной Системы, в которой зарегистрировались (IntellectMoney)

- 2. userName
- 3. password
- 4. termNo

#### <span id="page-1-0"></span>Создание тикета

Авторизуйтесь в [службе технической поддержки OT Commerce](http://support.otcommerce.com/), перейдите на страницу подачи заявки.

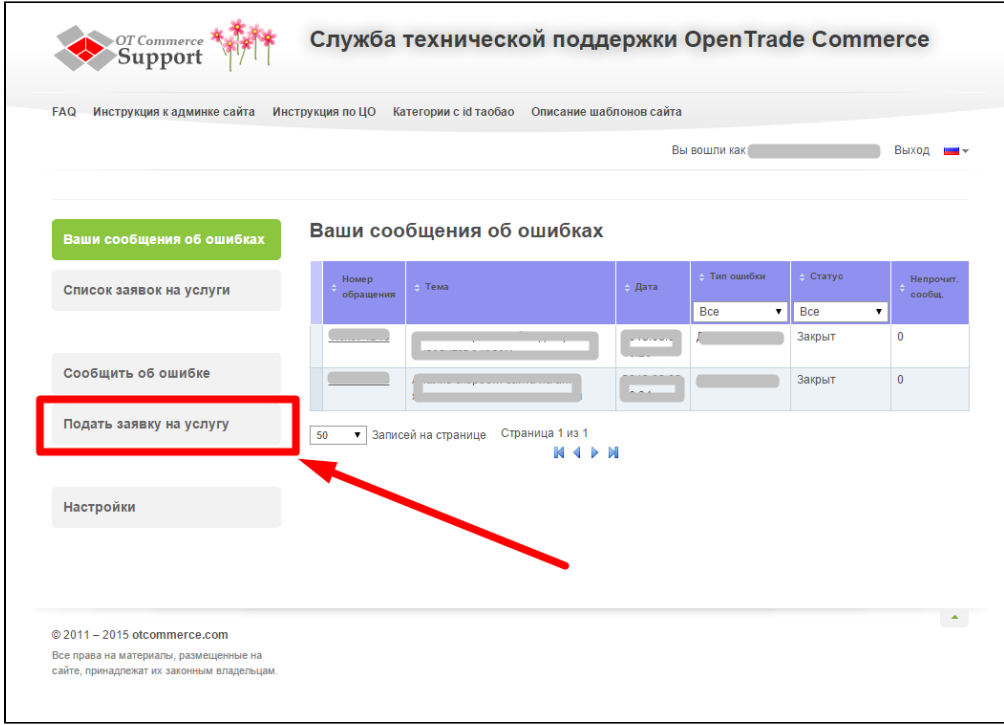

Выберите «Подключение платёжной системы».

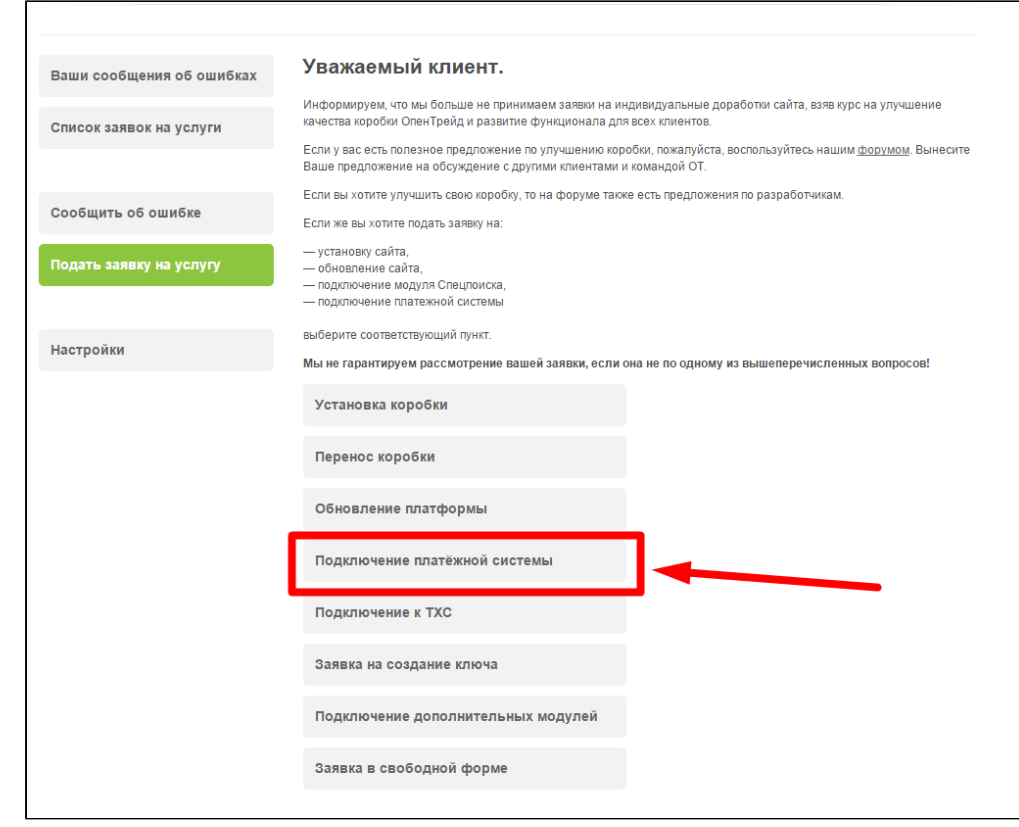

Отобразится форма для подачи заявки на подключение.

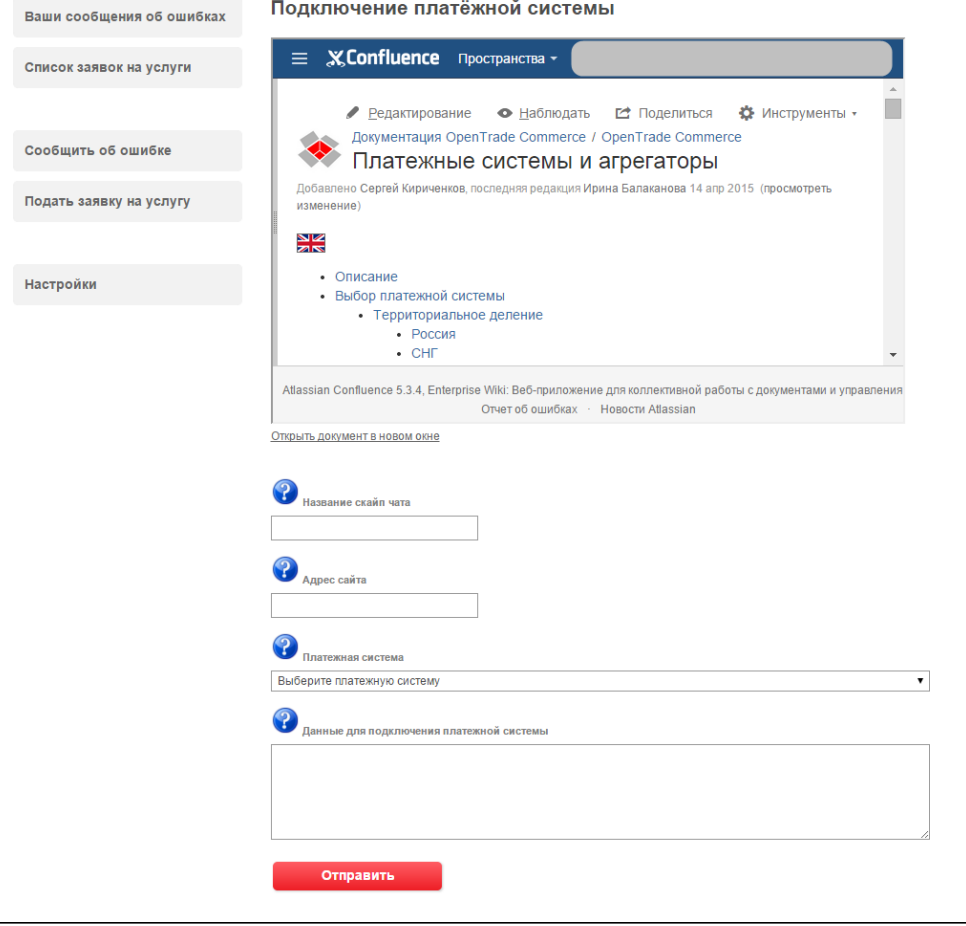

После заполнения всех полей, нажмите кнопку «Отправить».